## **ПРАКТИЧЕСКАЯ РАБОТА**

**ТЕМА:** «ПОСТРОЕНИЕ ДИАГРАММ В ЭЛЕКТРОННЫХ ТАБЛИЦАХ MICROSOFT EXCEL 2010».

**Задание 1.** Для рассмотрения диаграмм в MS Excel воспользуемся данными о прибыли, полученной в течение года по кварталам, в трех магазинах фирмы.

- I. Откройте новую рабочую книгу.
- II. Создайте на **Лист1** приведенную ниже таблицу:

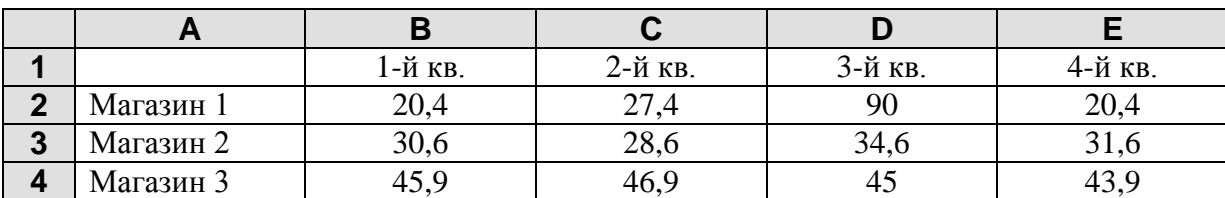

III. Сохраните рабочую книгу в своей папке под именем **Диаграммы**.

IV. Переименовать **Лист1** в **Прибыль**.

**Задание 1.1.** Построить диаграмму — к р у г о в а я .

- 1. Выделить диапазон ячеек, данные которого нужно представить в виде диаграммы А1:Е2.
- 2. Перейти на вкладку **Вставка,** далее кнопка **Круговая**, выбрать **Круговая**.
- 3. Перейти на вкладку **Макет,** далее открыть список кнопки **Подписи данных** и выбрать **Авто.**
	- **hin**

**Final** 

 $\ln \Xi$ 

 $\mathbb{I}_{\underline{\mathrm{dR}}}$ 

- 4. Снова открыть список кнопки **Подписи данных** и выбрать **Дополнительные параметры подписей данных…**
- 5. Параметр **Включить в подписи** установить галочку *доли*, снять галочку *значение*.
- 6. Выделив мышью слово *Магазин 1* ввести заголовок диаграммы *Данные о прибыли 1-го магазина.*

**Задание 1.2.** Построить диаграмму — г и с т о г р а м м а с г р у п п и р о в к о й **.**

- 1. Выделить диапазон ячеек, данные которого нужно представить в виде диаграммы А1:Е4.
- 2. Перейти на вкладку **Вставка**, далее кнопка **Гистограмма**, выбрать **Гистограмма с группировкой.**
- 3. Перейти на вкладку **Макет**, далее открыть список кнопки Легенда *Referand* и выбрать **Добавить легенду снизу**.
- 4. На вкладке **Макет**, открыть список кнопки **Название осей** и выбрать **Название основной горизонтальной осиНазвание под осью**. Выделить **Название оси** и написать *Квартал*.
- 5. На вкладке Макет, открыть список кнопки **Название осей** и выбрать Название основ**ной вертикальной осиПовернутое название**, выделить *Название оси* и написать *Тысяч рублей.*
- 6. На вкладке **Макет**, открыть список кнопки **Название диаграммы** и выбрать **Над диаграммой**, выделить *Название диаграммы* и написать *Данные о прибыли трёх магазинов*.

**Form** 

## **Задание 1.3. Построить диаграмму — г р а ф и к .**

- 1.1. Выделить диапазон ячеек, данные которого нужно представить в виде диаграммы А1:Е4.
- 1.2. Перейти на вкладку **Вставка,** далее кнопка **График**, выбрать **График с маркерами**.
- 1.3. Перейти на вкладку **Макет,** далее открыть список кнопки **Легенда** и выбрать **Добавить легенду сверху.**
- 1.4. На вкладке **Макет,** открыть список кнопки **Название осей** и выбрать **Название основной горизонтальной осиНазвание под осью.** Выделить *Название оси* и написать *Квартал*.
- 1.5. На вкладке **Макет,** открыть список кнопки **Название осей** и выбрать **Название основной вертикальной осиВертикальное название,** Выделить *Название оси* и написать *Тысяч рублей*.
- 1.6. На вкладке **Макет,** открыть список кнопки **Название диаграммы** и выбрать **Над диаграммой,** Выделить *Название диаграммы* и написать *Прибыль трёх магазинов*.
- **Задание 1.4.** Построить диаграмму г и с т о г р а м м а с н а к о п л е н и е м **.** Оформление выполнить на своё усмотрение.
- **Задание 1.5.** Построить к р у г о в у ю д и а г р а м м у , отражающую данные о прибыли третьего магазина**.** Оформление выполнить на своё усмотрение.

**Задание 2.** Используя возможности электронной таблицы Excel, постройте и рассчитайте таблицу, приведенную ниже. По данным таблицы постройте диаграмму, отражающую объёмы продаж каждого издательства по месяцам. Тип диаграммы – гистограмма с группировкой. Сохраните файл под именем **Объёмы продаж**.

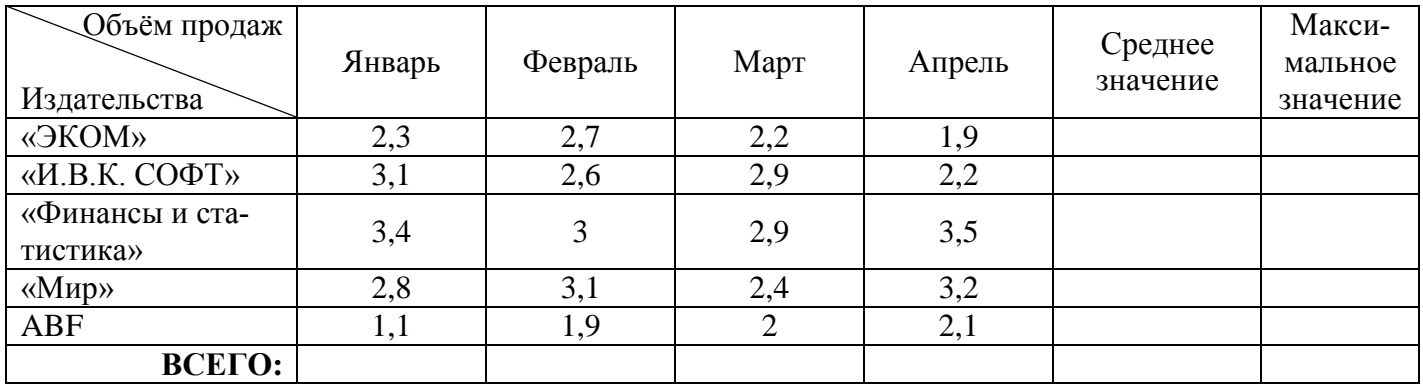